## **Log på fællespostkasse via webmail**

*Denne vejledning kan du bruge, hvis du ikke kan opsætte dine mailpostkasser i Outlook. Du skal dog være opmærksom på, at du skal foretage nedenstående procedure hver gang, du vil tjekke dine mails.*

Højreklik på din browser og vælg "Nyt InPrivate-vindue" eller "Nyt inkognitovindue"

Indtast adressen portal.office.com og tryk Enter.

Log på med din formandsbruger og tryk "Næste"

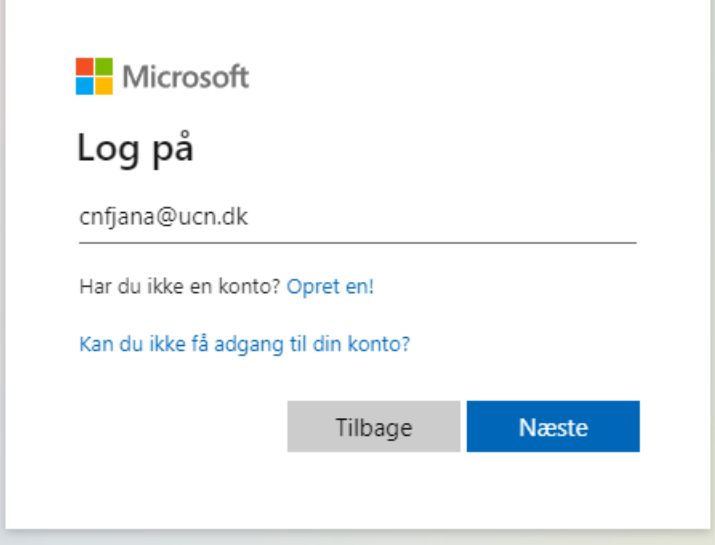

Hvis det er første gang du logger på, og du ikke har opsat fællespostkassen i Outlook, så skal du bruge adgangskoden Velkommen2023!

Herefter skal du ændre den til en ny adgangskode, som skal bestå af minimum 14 karakterer, små og store bogstaver, samt tal og specialtegn.

Hvis du har haft ændret din kode tidligere, logger du bare på med den, du selv har lavet.

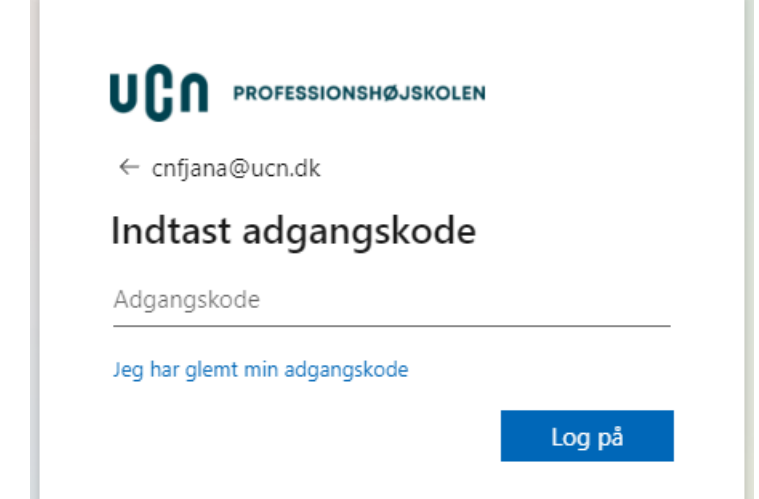

Når du bliver bedt om at bekræfte din identitet, klikker du på "Send sms til '+xx xxxxxxxx'

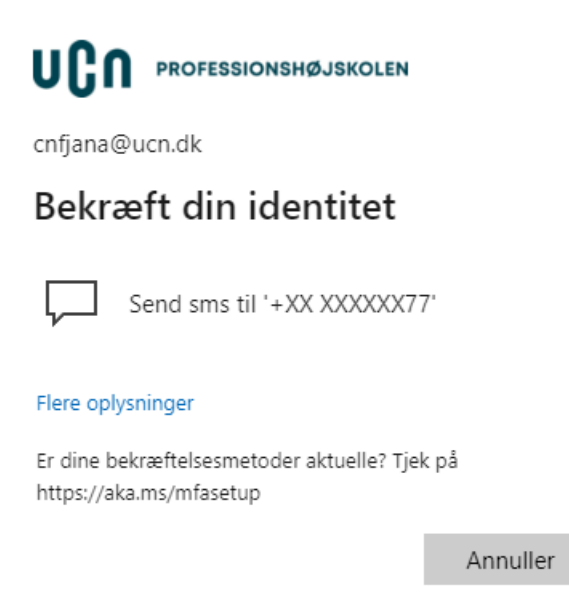

Herefter indtaster du koden, som du har modtaget på din telefon, og trykker "Bekræft"

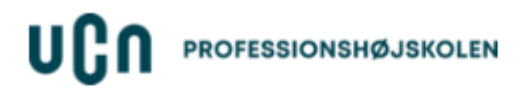

cfjana@ucn.dk

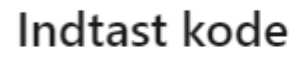

Vi sendte en sms til dit telefonnummer +XX XXXXX77. Indtast koden for at logge på.

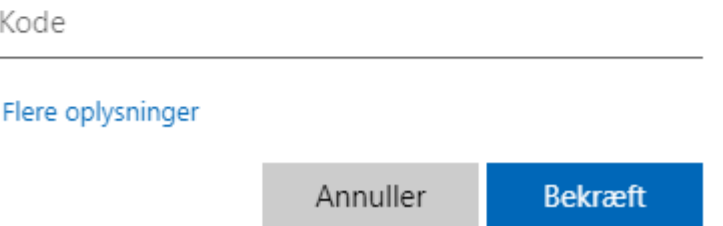

Når du er logget på, klikker du på "Outlook" ude i venstre side.

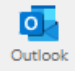

Herefter klikker du på den runde ring, helt ude til højre i den blå Outlook-menu, og vælger "Åbn en anden postkasse"

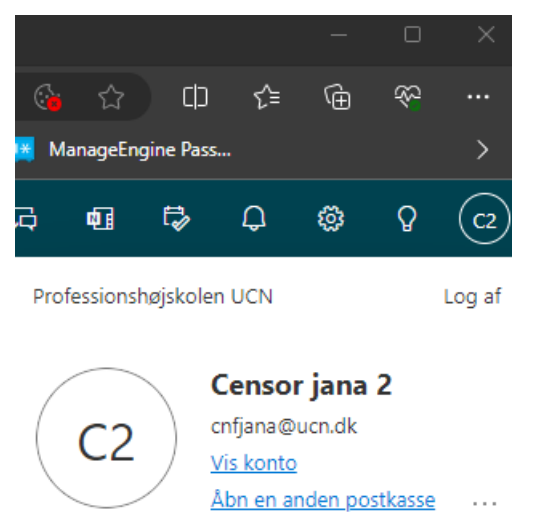

Herefter taster du adressen på fællespostkassen, og klikker på det forslag den kommer med, som passer overens med e-mailadressen på fællespostkassen.

## Åbn en anden postkasse

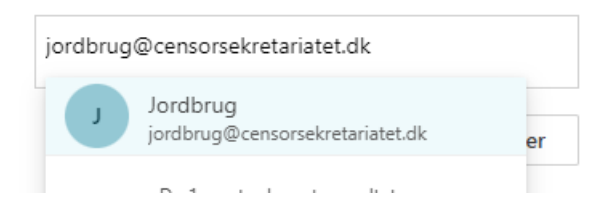

Herefter trykker du "Åbn"

Åbn en anden postkasse

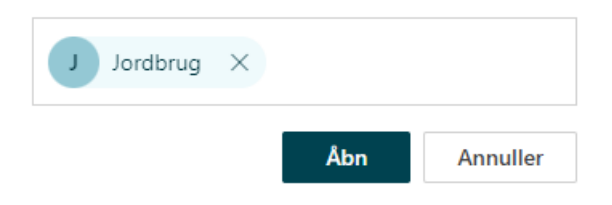

Nu er du logget ind i fællespostkassen.

*Hvis du oplever problemer med at logge på webmail eller har spørgsmål hertil, kan du kontakte HelpDesk på tlf. 7269 9999. Der kan dog ikke stilles garanti for, at HelpDesk kan løse problemet.*